Ces notes de cours sont des notes personnelles et le fruit d'un long travail !<br>Je partage ces notes avec plaisir et j'espère que cet outil pourra vous apporter une aide précieuse. Si vous y remarquez une quelconque erreur, ce serait gentil de me partager vos remarques.

C.Brison

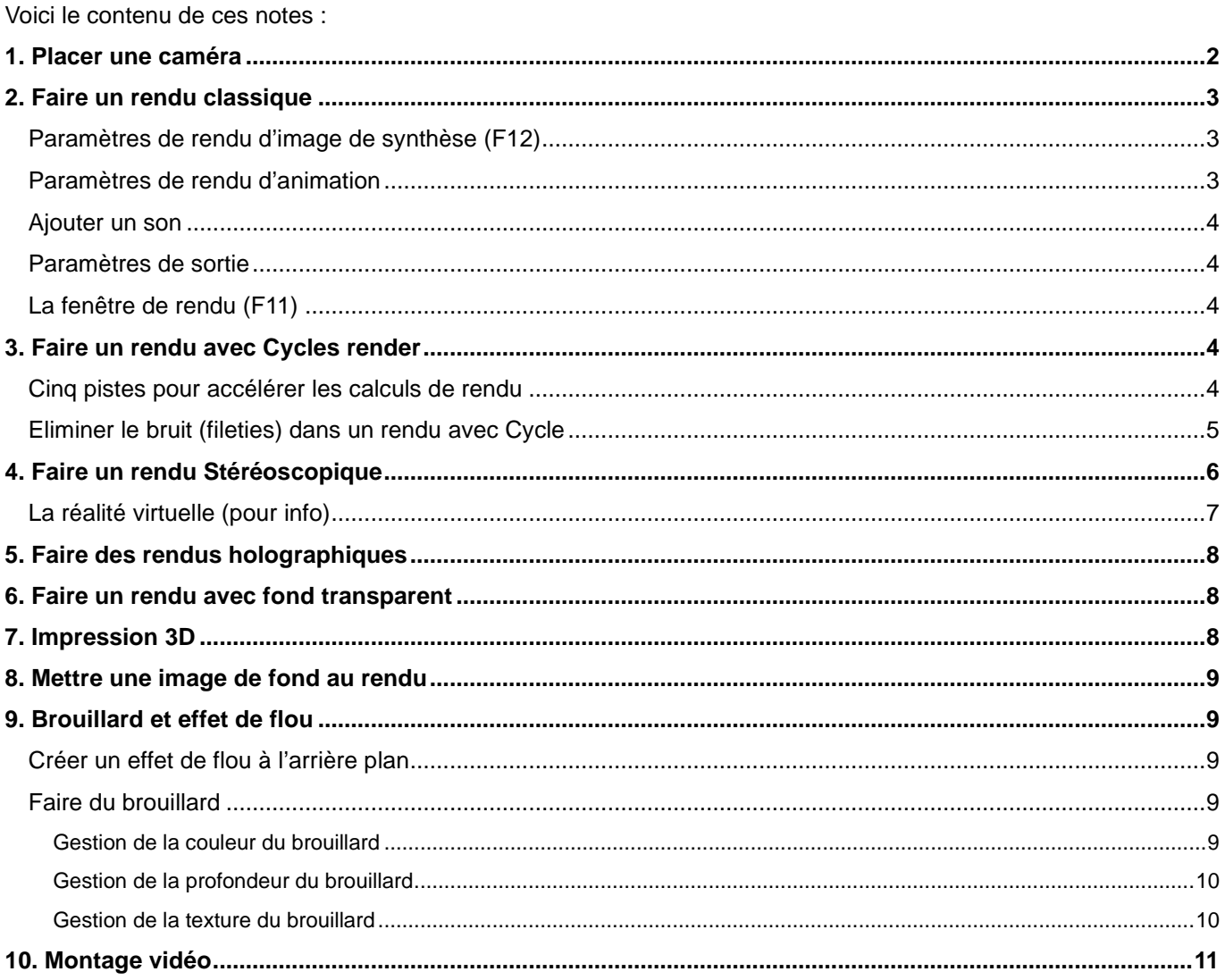

# **1. Placer une caméra**

Le rendu est la sortie de la scène de Blender sous forme d'image de synthèse. Celle-ci est toujours calculée à partir d'une caméra. Il est donc indispensable d'en avoir au moins une pour pouvoir effectuer un rendu

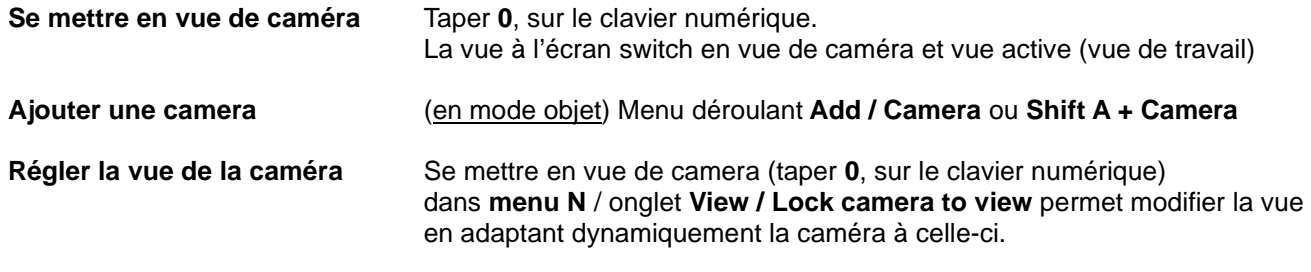

Note : Il est possible de sélectionner le cadre qui représente la caméra pour pouvoir y faire des modifications GRS

#### **Régler les paramètres d'une camera**

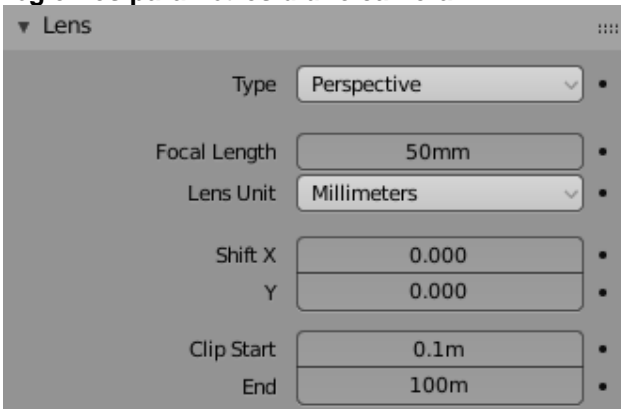

# Sélection de la camera +

**Type** = choix entre **perspective** (perspective à pts de fuite) / **orthographic** (persp. //) **/ Panoramique** 

**Focale Lenght \*** (50 mm par défaut) = focale de zoom (visible dans la vue de la Camera)

**Shift** permet de déplacer la vue de la caméra en **X** (latéralement, à gauche ou à droite) et en **Y** (en haut ou en bas)

**Clipping Start / End \*\*** = Permet de gérer la profondeur de champ dans les rendus et dans l'affichage de la vue de la caméra.

#### **\*** La **distance focale**, pour info

C'est la distance en millimètres séparant le film/rendu du centre optique de la caméra. Plus la focale est petite, plus le champ de vision est large et les objets visés seront petits sur l'image rendue.

et inversement, plus la focale est grande, plus le champ de vision est étroit et plus les objets visés seront grands sur l'image rendue.

Note : **Réduire la focale et rapprocher la caméra du sujet permet d'accentuer les fuyantes de la perspective.**

(Plus d'infos : http://photo.insa.free.fr/photo.html)

#### \*\* La **profondeur de champ**, pour info

C'est la zone dans laquelle les objets apparaitront lors au rendu

La profondeur de champ est comprise entre une limite d'avant-plan vers une limite d'arrière-plan.

Note : dans le **menu Transform** (N) / **View** / **Clip start** et **End** : permet de gérer la profondeur de champ aussi, mais seulement au niveau de l'affichage à l'écran d'une vue à point de fuite (hors vue de caméra)

Note : taper 5 du clavier numérique pour passer d'un mode perspective // à un mode perspective à point de fuite.

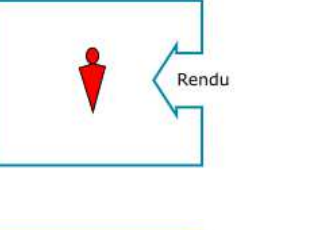

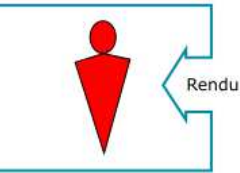

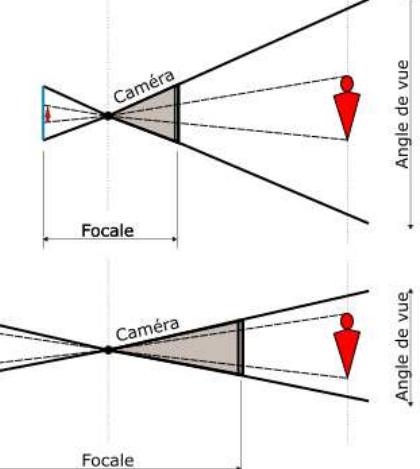

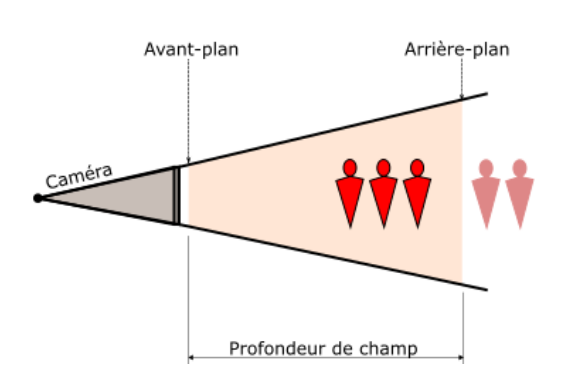

**Appliquer la camera sur la vue active Ctrl + Alt + 0** ou menu view /Align view/**Align active camera to view** 

**Changer la camera active** 

Aller dans l'onglet Scene Spécifier le nom de la camera à activer dans la liste).

L<sub>+</sub> Camera.001 Camera

ou sélectionner la caméra à activer puis aller dans le menu **Vue** (au dessus) / **cameras** / **set active object as camera** 

ou sélectionner la caméra à activer et taper **Ctrl 0**

# **2. Faire un rendu classique**

Possibilité de lancer un rendu d'une image de synthèse ou d'une animation.

Taper **F12** pour lancer le rendu d'une image de synthèse (Taper Ctrl + F12 pour lancer le rendu d'une animation) Note :

Le rendu s'affiche toujours dans une nouvelle fenêtre de type « Image Editor ».

**F11** permet de switcher entre l'écran de travail et cette fenêtre de rendu

### **Paramètres de rendu d'image de synthèse (F12)**

Aller dans la fenêtre **Properties** / onglet **Output** 

**Resolution**, c'est la résolution de l'image de synthèse qui va être calculée Par défaut **X** = 1920 et **Y** = 1080.

(Pour info : résolution d'un format A4 à 300 DPI = 2480 x 3510 pixels) **%** va permettre de calculer l'image à la résolution maximale (si 100%) ou à une résolution moindre (ex : si 50%  $\rightarrow$  image calculée de 960 x 540)

**Aspect** = permet de déformer l'image rendu en diminuant le facteur d'échelle en X ou en Y

**Render Region** permet de ne calculer le rendu que d'une partie de l'image et il met le reste de l'image en transparent.

Pour définir la région à calculer :

 se mettre dans la vue de la caméra + taper **Crtl B** et définir une fenêtre en deux points opposés ou menu déroulant View /View region / Rendred region

(**Ctrl Alt B** permet de supprimer cette région) Ou Menu déroulatn View / View Region / Render Region

**Crop to render Region** = idem que Render Region mais il coupe l'image à la grandeur de la Région qui est définie

**File Format** (dans Output) = PNG, Jpeg,…

**Pour faire un rendu : F12** ou menu déroulant **Render / Render Image** 

### **Paramètres de rendu d'animation**

Les paramètres de rendu d'image sont idem mais il y en a en plus pour les animations :

Définition 1920 x 1080  $\rightarrow$  le plus courant en animation

**Frame Start** → permet de définir l'image de départ de l'animation à calculer **End** → permet de définir l'image de fin à calculer (1 à 250, par défaut) **Step**  $\rightarrow$  permet de calculer toutes les images (1) ou une image sur 2 (2),...

**Frame Rate**  $\rightarrow$  le nombre d'images par seconde (24, par défaut)

**File Format** (dans **Output**) = **AVI JPEG** (classique sans son), AVI Raw, **FF mpeg video** (si on veut ajouter un son) **H264** est plus léger.

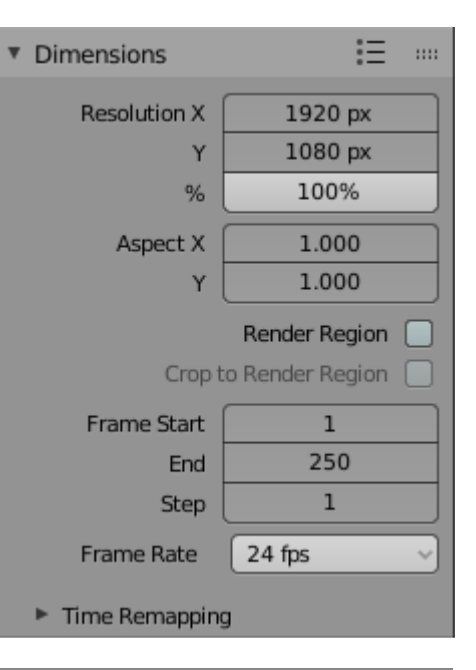

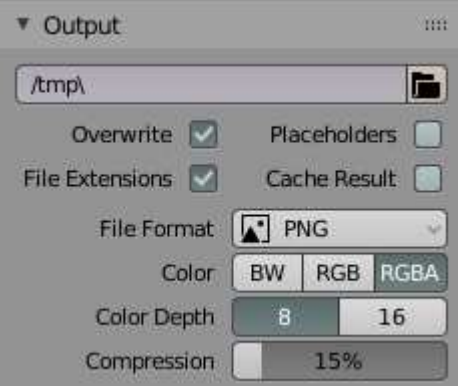

Note : Il est possible de calculer les images séparément. L'avantage est de diviser le temps de calcul et de sauver les images au fur et à mesure (si on a un plantage, on ne doit pas tout recalculer)

### **Ajouter un son**

Si on veut ajouter un son  $\rightarrow$  choisir FF mpeg video (File format) + aller dans Audio / Audio Codec (en dessous)  $\rightarrow$  et choisir MP3

### **Paramètres de sortie**

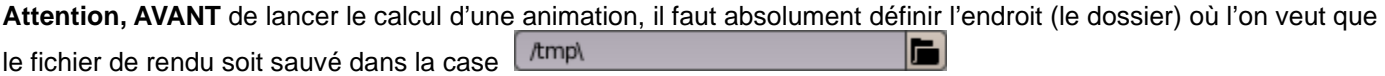

# **La fenêtre de rendu (F11)**

Une fenêtre s'ajoute au dessus de la fenêtre de travail à chaque fois qu'on calcule un rendu d'image de synthèse.

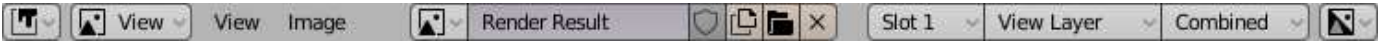

Pour **sauver une image** de synthèse qui vient d'être calculée :

Aller dans le menu déroulant **Image** / **Save** + définir l'emplacement et le nom de l'image Note : Il est encore possible à ce niveau de modifier le format de fichier, les couleurs et la compression de l'image.

Slot 1, slot 2, … → permet de garder plusieurs images de rendu en attente (non sauver à la sortie du fichier Blender !) Quand on fait un travail, il est souvent intéressant de pouvoir voir l'impact d'une modification au niveau du rendu. C'est vraiment intéressant de pouvoir calculer plusieurs rendus et de pouvoir les comparer sans pour autant les sauver réellement.

→ Cliquer sur un des slots de la liste puis lancer un rendu. En changeant de slot on passe d'un rendu à un autre.

**F11** permet de switcher entre la fenêtre de rendu et la fenêtre 3D

# **3. Faire un rendu avec Cycles render**

Les rendus avec Cycle render fonctionne avec le ray tracing (lancé de rayons)

Cliquer sur **Cycles Blender** dans la case « **Render Engine** »

(dans l'onglet de la fenêtre des propriétés)

### **Cinq pistes pour accélérer les calculs de rendu**

Il est possible de faire faire les calculs par la carte graphique Le GPU est plus rapide que le processeur de l'ordinateur.

1. Pour activer le rendu **GPU**, aller dans le menu déroulant **Edit** / **System** + sélectionner **CUDA** + sélectionner la carte graphique du pc (Gforce ou autre)

+ aller dans l'onglet **Render properties** / partie **Device** et aller chercher **GPU Compute** 

- 2. dans la partie des paramètres de rendu / partie **Light Pats**, diminuer les Bounces (bonds de rayons de lumière) → dans case **Total**, mettre la valeur min à 0 et max à 4
- 3. Réduire les cases de calcul de rendu  $\Box$   $\rightarrow$  dans les paramètres de rendu, partie **Performance / Memory**, changer les **Tile size** 2048 si GPU (et 16x16 si CPU)

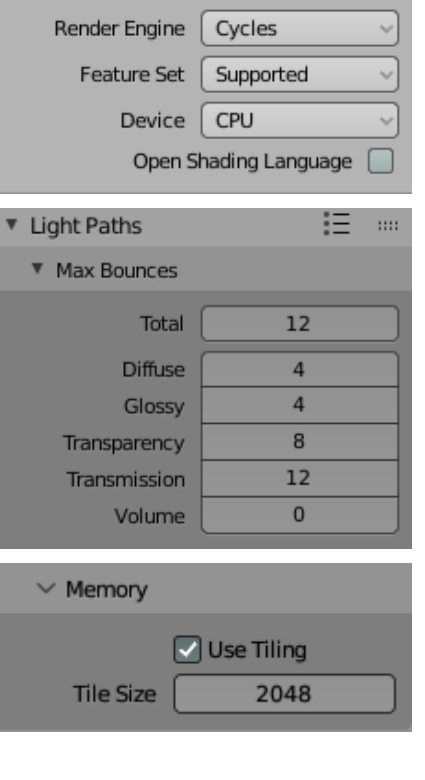

(Autres valeurs possibles mais garder des puissances de 2)

4. Réduire les échantillons/Samples (les échantillons se sont les affinages de rendu, moins il y en a, plus le calcul de rendu est rapide mais il est aussi moins fin)

 $\rightarrow$  Aller dans la fenêtre des properties  $\Box$ , dans la partie **Sampling**, diminuer la valeur du « **Max Samples** » mettre une valeur de 100 pour le Viewport et le Render , c'est déjà correcte (au lieu de 1024 et 4096)

5. S'il y a beaucoup de subdivisions dans les maillages de la

scène, aller dans la fenêtre des properties **et a**, partie **Simplify** (cocher la case) + mettre une valeur de max 1 ou 2 dans les cases « **Max Subdivisions** », dans la partie Viewport et/ou Render.

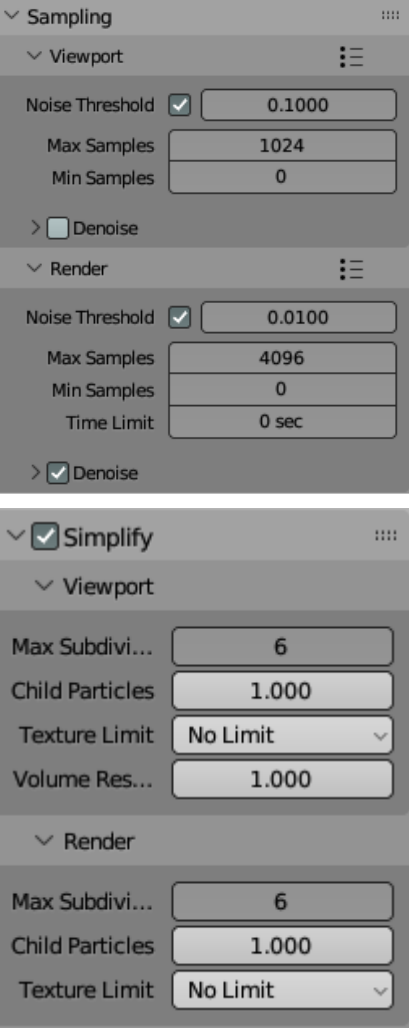

# **Eliminer le bruit (fileties) dans un rendu avec Cycle**

Il est possible de retirer le bruit (petits points blancs) dans les rendus avec Cycle, plusieurs choses à faire :

- 1. Aller dans la fenêtre des properties / onglet Render properties / partie « **Sampling** » , cocher la case **Denoise** pour le Render (+ pour le viewport si on veux un affichage sans filleties à l'écran aussi)
- 2. Dans l'onglet View layer properties / partie **Passes** / **Data**, aller cocher « **Denoising data** »
- 3. Dans l'espace de travail « compositing» cliquer la case **de Université de la revoite du Denoise** » (dans menu Add / Filter) entre le nœud « Render Layer » et le nœud « Composite »

Note : Mettre de grands éclairages (en taille) génère moins de bruit. Pour info, il est possible de faire un affichage dynamique (attention, c'est lourd pour le PC !!:

Affichage : **Shift Z** permet de passer en mode de visualisation « Rendered » (rendu dynamique) ou accessible dans menu en haut à droite | | dans la fenêtre 3D

# **4. Faire un rendu Stéréoscopique**

Une stéréoscopie, ce sont deux images, une gauche et une droite, prises à +/ 6cm de décalage et juxtaposées ou superposées avec des filtres de couleurs (= anaglyphe)

Ces images représentent la vue de l'œil gauche (= image de gauche) et la vue de l'œil droit (image de doite) et a pour objectif de nous redonner une impression de relief comme dans la réalité.

### **Pour mettre une caméra stéréoscopique :**

Aller dans fenêtre **Properties** / **Output** / cocher **Stereocopy**

Sélectionner la caméra + aller dans fenêtre Properties / Object Data

#### **Mode** → Off-Axis / Parallel / Toe-in

**Off-Axis** = yeux décalés + axes qui convergent dans le plan du tableau Parallel = yeux décalés + pas de convergence des axes de vision

**Convergence Plane Distance** → profondeur du tableau par rapport à la caméra.(= endroit de convergence des rayons visuels) **Interocular Distance**  $\rightarrow$  espace entre les deux yeux (caméras) **Pivot → Caméra de référence (= vue de cette caméra-là à l'écran)** 

#### **Pour faire un rendu stéréoscopique :**

Aller dans fenêtre **Properties** / **Output** / partie **Stereocopy**

#### **Setup Stereo Mode → Stereo 3D / (Multi-View)**

(quand Multi-View activé, il est possible de rajouter des vues dans la liste en dessous)

Cocher les cases **Left** et **right** permet de calculer les deux cameras

**File Suffix** permet de mettre un suffix différent sur l'image de gauche et l'image de droite

#### Dans la partie **Views** (plus bas) **Views Format** :

**Individual** = sauver deux images stéréoscopiques séparées

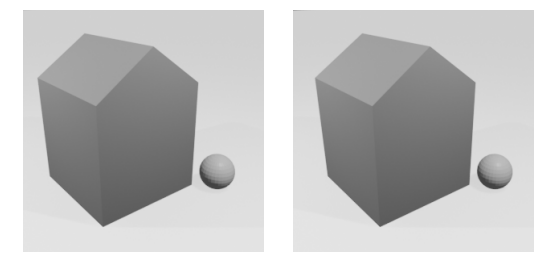

**Stereo 3D** = sauver une image en anaglyphe --------Il y a alors deux options en plus :

**Stereo Mode** (Top-Bottom / Side-by-Side / Interlace / anaglyphe) C'est la manière dont le fichier image va être composé

- **Anaglyphe** = un fichier en anaglyphe classique
- (deux images de couleurs différentes supperposées) - Interlace = un fichier en deux images entrelacées
- (moniteur 3D-ready)
- **Side-by-side** = un fichier avec deux images côte à côte
- Top-Bottom = un fichier avec deux images au dessus l'une de l'autre

**Anaglyphe Type** (Yellow-Blue / Green-Magenta / Red-Cyan)  $\rightarrow$  Défini les couleurs des filtres

Attention : si l'image est en couleurs, la couleur des filtres va être biaisée. La vision à travers les lunettes colorées va être plus difficile.

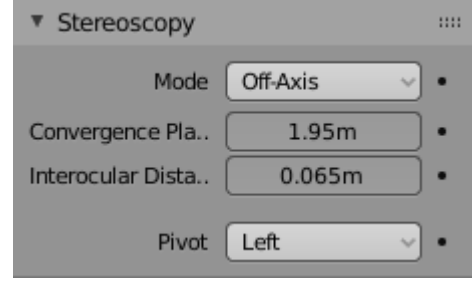

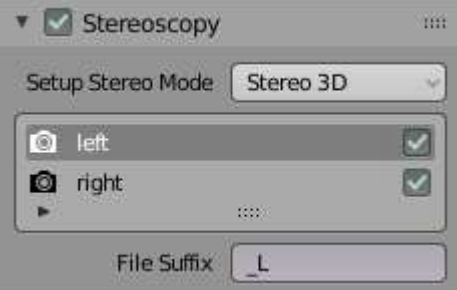

#### Dans la partie **Views** :

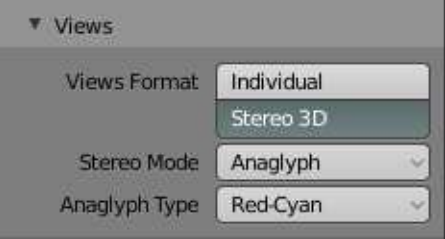

Anaglyphe classique

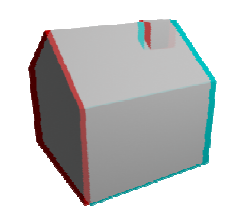

Side by side (en une seule image)

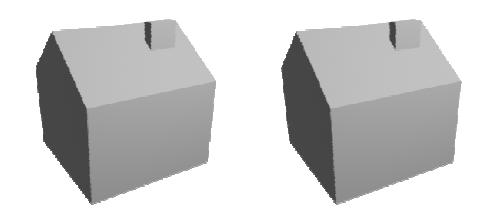

#### **Gestion de la vue des caméras (stéréo) à l'écran** (en vue de caméra) dans le **menu N** / onglet **View**

une boite « STEREOSCOPY » s'est ajoutée quand on a coché la case « Stereoscopy » (dans l'onglet output de la fenêtre Properties)

Left = que vue de la caméra gauche (= vue oeil gauche) **Right**  $\rightarrow$  que vue de la caméra droite (= vue oeil droit) **3D** = Vue de l'anaglype complet

**Camera** = affichage de deux caméras (stéréo)

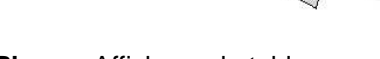

**Plane** = Affichage du tableau **Alpha**  $\rightarrow$  variation de la couleur du tableau (plane)

**Volume** = Affichage de la zone (+ profondeur de champ) vue par les caméras + possibilité de changer la couleur de la zone (valeur à droite)

**Alpha** (en-dessous)  $\rightarrow$  permet de teinté  $+/-$  fort les zones des deux caméras

#### **Affichage dans la fenêtre de rendu** (après un calcul de rendu avec F12)

 $Slot 1$ 

Dans menu au-dessus cliquer sur l'icône pour pouvoir switcher entre la vue de la caméra de référence (par défaut) et l'anagivphe complet  $\rightarrow$  une case se rejoute et permet de swicher entre la vue left / right Non cochée, la vue montre l'anaglyphe complet.

Combined

right

RenderLayer

 $\leftarrow$  Camera + plane

# **La réalité virtuelle (pour info)**

La « réalité augmentée »  $\rightarrow$  une caméra filme la réalité et ajoute, des infos à l'écran, suivant ce qu'elle filme. La « réalité virtuelle » → plonger le spectateur dans un environnement virtuel, en 3D avec effets de relief La réalité virtuelle fonctionne avec une caméra stéréoscopique (une image gauche et une image droite)

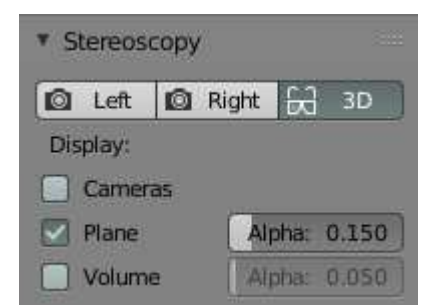

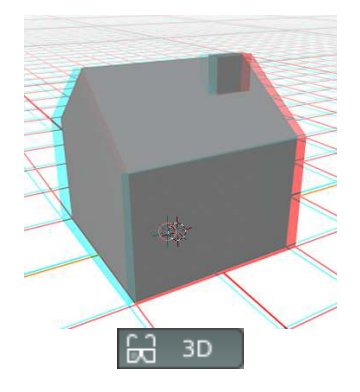

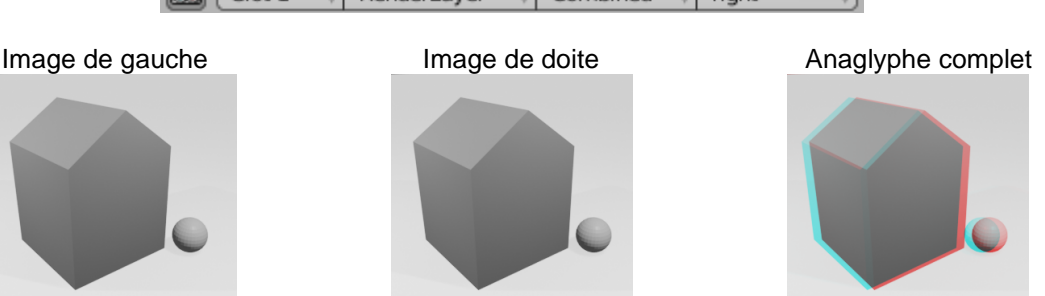

# **5. Faire des rendus holographiques**

Un hologramme, ce sont quatre images disposées en croix qui sont projetées sur une pyramide transparente, à base carrée. Un hologramme a la particularité de donner une impression de relief aux éléments projetés.

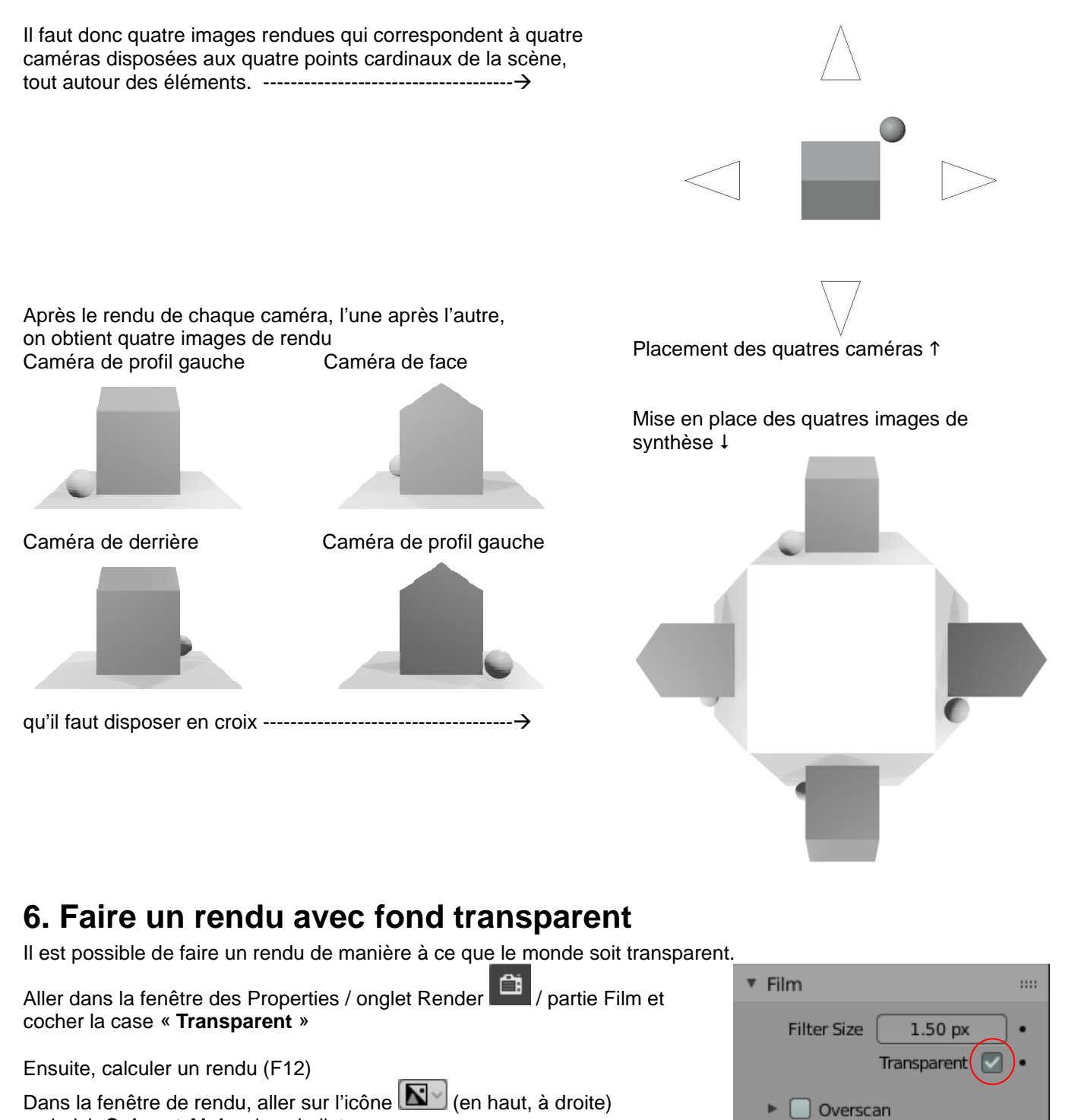

# **7. Impression 3D**

+ choisir **Color et Alpha** dans la liste

L'impression 3D se fait à partir d'un **fichier** de type .**STL ou .OBJ**. Pour exporter un fichier de ces deux types  $\rightarrow$  aller dans le menu déroulant **File / Export** 

**Attention**, il est possible d'exporter un seul maillage à la fois et l'exportation de prend pas en compte les matériaux. Le maillage doit être irréprochable : pas de trous, pas de doublons,  $\ldots \rightarrow$  sinon problèmes potentiels Pour nettoyer un maillage :

Aller cherche le Add-Ons « Mesh : 3D Print toolbox »  $\rightarrow$  un onglet 3D Printing s'ajoute au menu N **Check All** permet de lister plusieurs vérifications comme les doublons, les intersections,…(**Check All** vérifie tout !)  $\rightarrow$  Si toutes les valeurs sont à zéro, il n'y a pas de problème pour imprimer le maillage en 3D.

Cet Add-Ons permet d'exporter directement dans un répertoire spécifique à définir.

# **8. Mettre une image de fond au rendu**

Aller voir les notes « Blender 2.8 - 12 – Textures.pdf »

# **9. Brouillard et effet de flou**

### **Créer un effet de flou à l'arrière plan**

(Un effet de flou à l'arrière-plan s'appelle aussi « Effet Bokeh »)

→ aller dans la partie **Depth of Field**, dans l'onglet **de la fenêtre** des properties. Ajouter un Empty à l'endroit où le focus (mise au point) doit se faire et

coller ce Empty dans la case **Focus Object** ---------------------------- (ou mettre le focus directement sur un objet de la scène)

Note : **F-stop** gère la quantité de flou  $(+$  la valeur est petite  $\rightarrow$  plus le flou est fort)

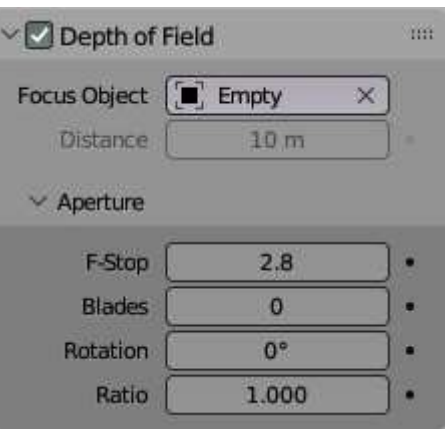

### **Faire du brouillard**

Pour faire du brouillard, il faut aller dans l'espace de travail **Compositing** (onglet « Compositing » au-dessus) Il faut ensuite cocher la case « Use Node » (au-dessus, à gauche) pour pouvoir gérer les nœuds utiles à la création de brouillard.

Deux nœuds sont créés dès le départ : « Render Layer» et « Composite ».

La petite icône **dans le nœud «** Render layer » (en-bas) permet de calculer un rendu. Celui-ci est dynamique en fonction des modifications apportées aux différents nœuds, il est donc intéressant de le garder visible à l'écran.

Il faudra commencer par dupliquer le nœud « Composite » et les brancher tous les deux sur la sortie « Image ».

Il est possible, en ajoutant des nœud spécifiques de modifier les couleurs, la profondeur et aussi la texture d'un brouillard.

### **Gestion de la couleur du brouillard**

Ajout d'un nœud : **Add / Color / Mix** 

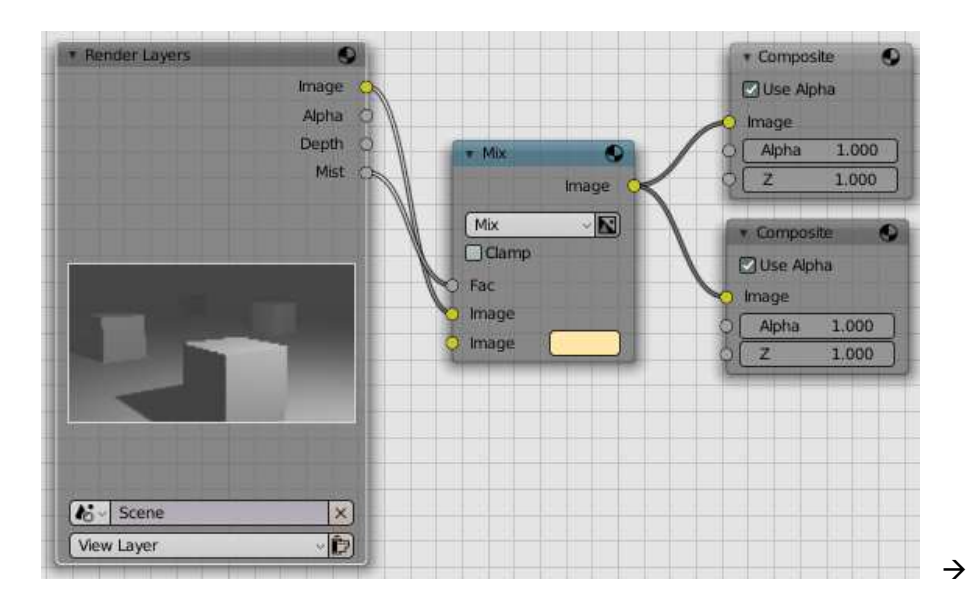

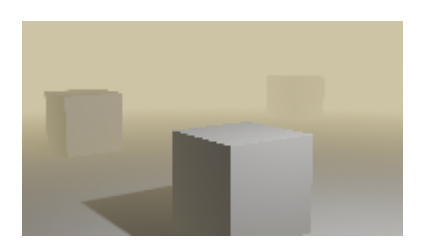

### **Gestion de la profondeur du brouillard**

Ajout d'un nœud : **Add / Converter / Color ramp** sur le branchement du « Mist »

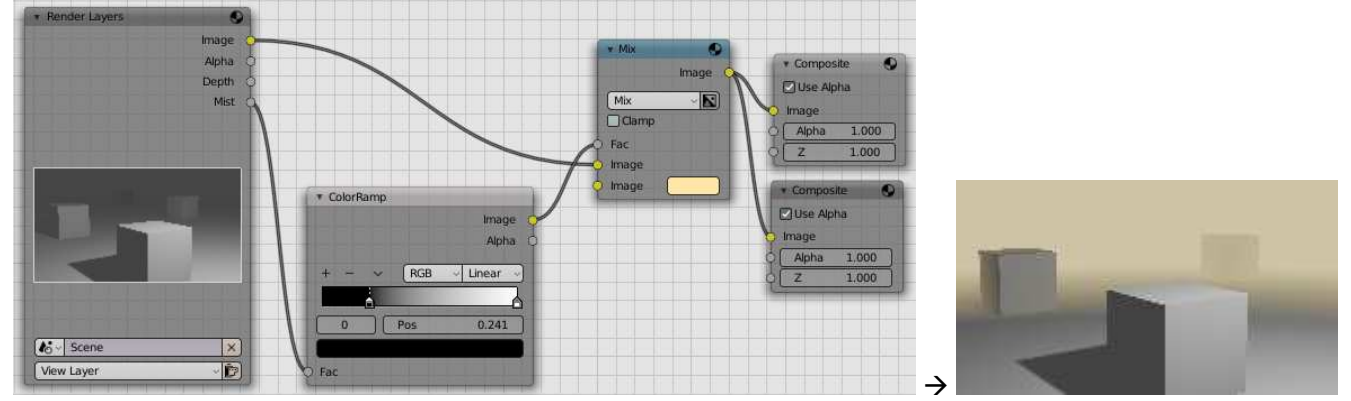

### **Gestion de la texture du brouillard**

Ajout d'un nœud : **Add / Input / Texture** sur le deuxième branchement « Image » du nœud « Mix »

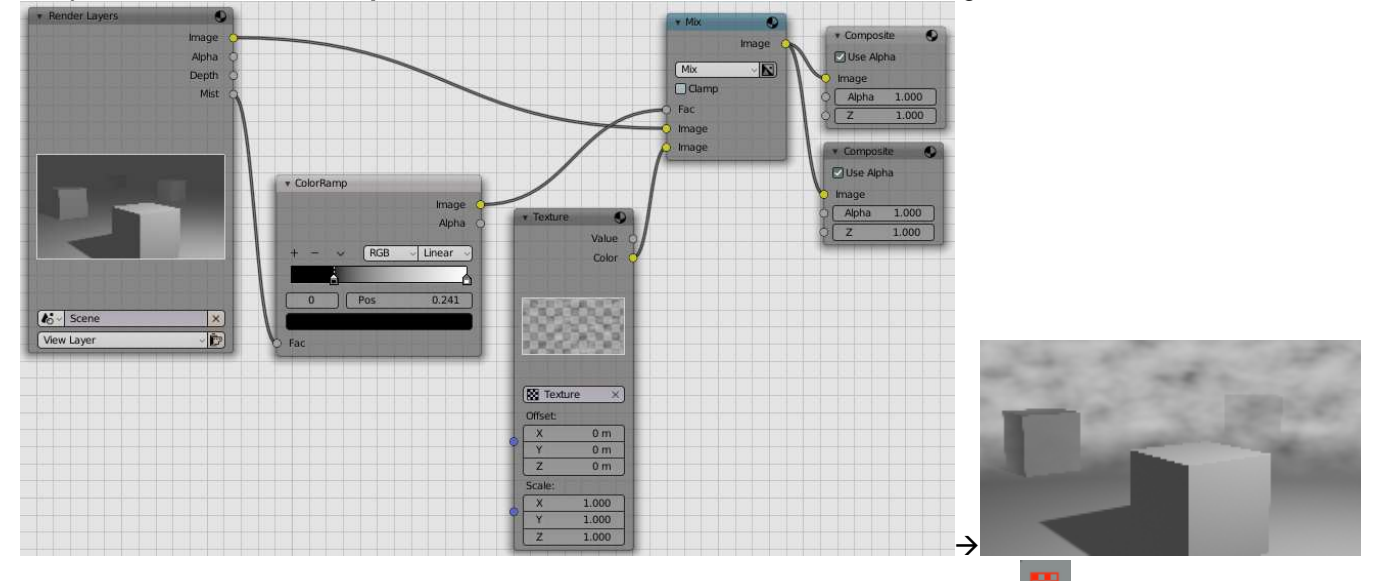

Pour pouvoir utiliser une texture, il faut avant tout en créer une  $\rightarrow$  aller dans l'onglet  $\frac{100}{100}$  « Texture» de la fenêtre des propriétés et cliquer sur le petit + puis choisir entre une texture image ou une texture procédurale.

Note : Une fois le nœud « Texture» ajouté,la couleur (jaune, dans l'exemple ci-dessus) a disparu puisque la texture a pris la place de la case couleur.

Pour pouvoir mettre des couleurs avec une texture  $\rightarrow$  il faut rajouter un nœud de type «Color ramp» entre le nœud Mix et le nœud Texture, comme ceci.

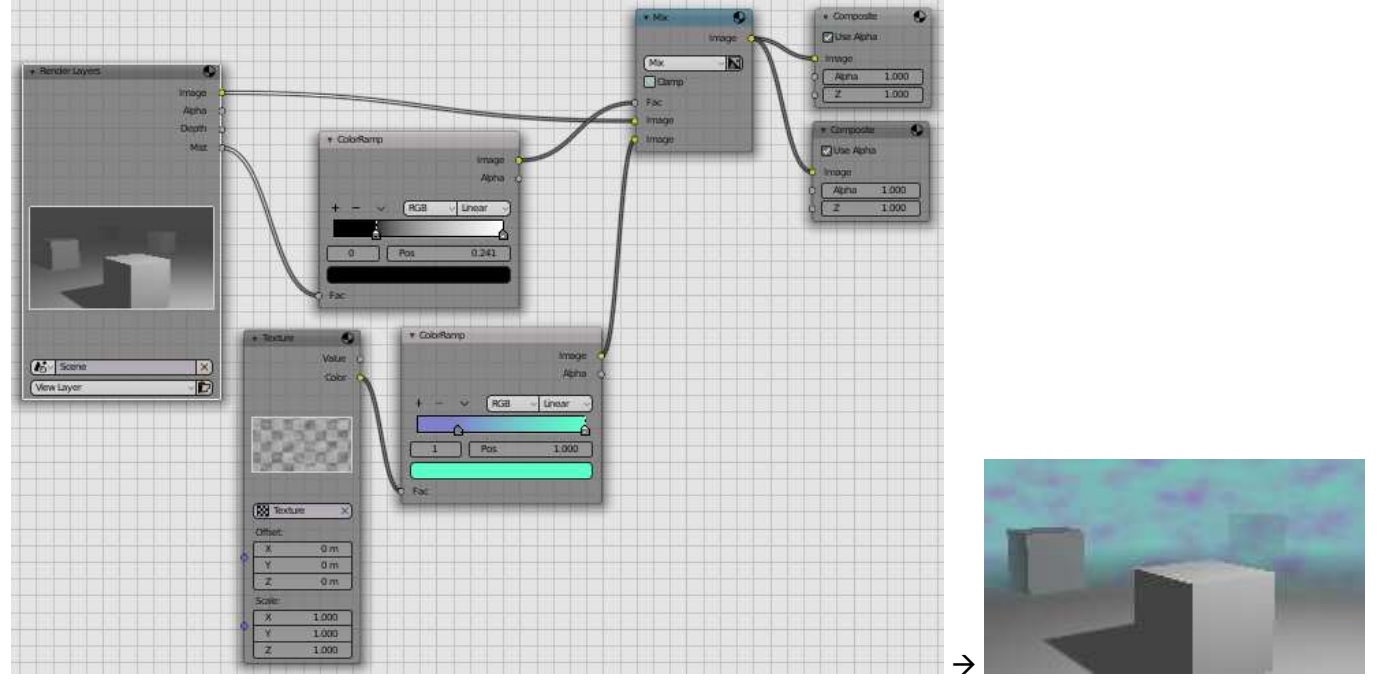

Pour modifier les couleurs dans le Color ramp, il faut cliquer sur les petites flèches (dans le bas du dégradé) et modifier la couleur dans la case de couleur (en-dessous).

Il est possible d'ajouter une couleur au milieu du dégradé en cliquant sur le petit +.

Bouger les flèches permet d'étendre plus ou moins les couleurs dans le dégradé.

# **10. Montage vidéo**

Aller voir les notes « Blender 2.8 - 15 – Animations.pdf »